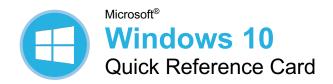

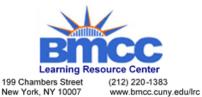

# Windows Desktop and Start Menu

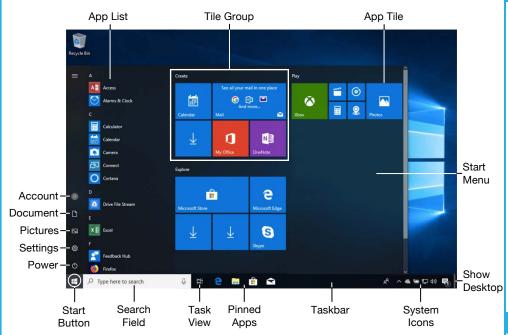

## Start Menu

**Resize an App Tile in the Start Menu:** Rightclick a tile, select **Resize**, and select a size.

**Rearrange Tiles:** Click and drag a tile to a new location in a group. Or, drag a tile between groups to start a new group.

Remove a Tile from the Start Menu: Rightclick a tile and select Unpin from Start.

**Add a Tile to the Start Menu:** Right-click an app and select **Pin to Start**.

Turn off an App's Live Tile: Right-click a tile, select More, and select Turn Live Tile off.

**Rename Tile Groups:** Click a tile group's name, type a new name, and click outside the name field to save the changes.

**Lock Your Computer:** Click the **Account 1** button and select **Lock**.

Sign Out of Windows: Click the Account button and select Sign Out.

Shut Down or Restart Your PC: Click the Power b button and select either Shut down or Restart.

#### **Apps**

**Launch an App:** Click the app's tile in the Start menu. Or, scroll through the list of apps at the left of the Start Menu and select the app you want to open.

**Search for an App:** Click within the **Search** field and type a keyword for the app you want to open.

Jump to an Open App: Click the Task View ☐ button on the taskbar and select an open app.
Or, press ♣ + Tab. Note: You can also right-click an app in Task view to see additional options for viewing and closing the app.

**Install an App:** Click the **Microsoft Store** icon on the taskbar. Browse or search for the app you want and click it. Click **Get** to install a free app or **Buy** to install a paid app.

**Update an App:** Click the **Microsoft Store** icon on the taskbar and click the **See more**... button at the top-right of the window. Select **Downloads and updates** and click the **Get** 

updates button at the top of the window.

Uninstall an App: Click the Start ■ button and click the Settings ② button at the left of the Start menu. Click the Apps category and select Apps & features at the left. Select the app you want to remove and click the Uninstall button.

## **Keyboard Shortcuts**

## General

| Start menu             | #               |
|------------------------|-----------------|
| Copy a file or folder  | Ctrl + C        |
| Cut a file or folder   | Ctrl + X        |
| Paste a file or folder | Ctrl + V        |
| Action Center          | 🥰 + A           |
| Task view              | <b>ઢિ</b> + Tab |
| Close an app           |                 |
| Lock computer          | <b>#</b> + L    |
| Print                  |                 |
| File Explorer          | . 🥵 + E         |
| Run dialog box         | _               |
| Ease of Access Center  |                 |
| Task Manager           | Ctrl + Shift    |
|                        | Esc             |
| Capture screenshot     |                 |
| Open Search            | <b>#</b> + S    |
| Open Narrator          | 🥵 + Enter       |

## **Settings Shortcuts**

| Windows settings+ I |  |
|---------------------|--|
| Connect pane + K    |  |
| Sharing pane+ H     |  |
| Display options for |  |
| second screen + P   |  |
| Quick Link menu + X |  |

#### **Desktop Shortcuts**

|   | Show/hide desktop+ <b>D</b>                 |
|---|---------------------------------------------|
|   | Maximize window + ↑                         |
|   | Minimize/Restore window ♣ + ↓               |
|   | Minimize all windows 🗦 + M                  |
|   | Snap window to left + ←                     |
|   | Snap window to right $m{\$}$ + $ ightarrow$ |
|   | View open appsCtrl + Alt +                  |
|   | Tab                                         |
|   | Switch between appsAlt + Tab                |
|   | New desktop+ Ctrl + D                       |
|   | Switch desktops+ + Ctrl +                   |
|   | ←/→                                         |
|   | Close active desktop+ + Ctrl + F4           |
|   | Peek at desktop+ + ,                        |
|   | Minimize all but the                        |
|   | active window+ Home                         |
| I | Refresh active window <b>F5</b>             |

#### **New Features**

The Action Center: Gathers recent notifications. Click the Action Center □ button on the taskbar, or slide your finger in from the right side of the screen on a touchscreen device to view it. It also includes some helpful quick commands:

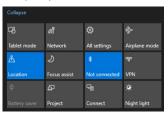

**Edge:** Microsoft's faster, more secure web browser. While Internet Explorer is still available in Windows 10, Edge is the preferred browser. Click the **Edge** cioon on the taskbar to start browsing.

Task View: Allows you to add and switch between multiple desktops. Click the Task View ☐ button on the taskbar, then click the New Desktop → button for each additional desktop you'd like to add. Click a desktop's thumbnail in Task view to switch to it.

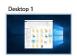

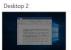

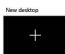

**Tablet Mode:** A new mode in Windows, optimized for touch, that automatically engages when a touchscreen device or hybrid computer is in use. Manually turn Tablet mode on or off in the Action Center.

The Settings App: An application that includes a number of new options to control how your Windows 10 operating system behaves. Click the Start ■ button, then click the Settings ♥ icon to open and modify the system settings.

Quick Access: A new, customizable view in File Explorer that includes a few pinned folders, as well as some other folders and files that you've used the most. Click the File Explorer icon on the taskbar to see the Quick Access screen.

Windows Ink: Used for touch screen devices with a stylus, Windows Ink allows you to write on your screen or create sticky notes and drawings. Click the Windows Ink
Workspace & icon on the taskbar to enable drawing with a stylus.

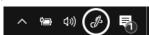

Windows Hello: A new, secure sign in feature that allows you to sign into Windows 10 using facial recognition or a fingerprint. Click the Start ■ button and click the Settings ᠄ icon. Then click Accounts, and select Sign-in options at the left. Under Windows Hello, select Set up. Note: Windows Hello is not available for use on every device.

## Folders and Files

Open File Explorer: Click the File Explorer icon on the taskbar. Double-click a file or folder to open it.

The File Explorer Ribbon: Contains options you'll need to work with your files. Click a ribbon tab (i.e. Home, Share, View) to see related commands.

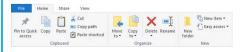

Move or Copy Files and Folders: Select the file or folder you want to move, then click the Home tab on the ribbon. Click the Move To

or the Copy To button and select the destination folder.

Rename Files and Folders: Select the file or folder you want to rename in File Explorer and click the Home tab on the ribbon. Click Rename 

in the Organize group. Type a new name for the file or folder, then press Enter.

**Delete Files or Folders:** Select a file or folder to delete in File Explorer. Click the **Home** tab on the ribbon and click the **Delete** to button list arrow. Select **Recycle** to move it to the recycle bin or **Permanently Delete** to completely remove the file or folder from your computer.

**Search File Explorer:** Click in the **Search** field in the upper-right corner of the File Explorer window. Type your search term(s). Use the options in the Location group of the Search tab to change the search location.

**File Explorer Views:** Click the **View** tab in the File Explorer window. Use the options here to change how your files are viewed and organized.

Compress Files or Folders: Select the files or folders you want to compress and click the **Share** tab on the ribbon. Click the **Zip** button and type a name for the compressed folder, then press **Enter**.

Create a Desktop Shortcut: Right-click a file, folder, or program, then select Send To. Select Desktop (Create Shortcut) in the menu.

**Sort Desktop Icons:** Right-click the desktop and select **Sort By** in the menu. Select a sort option.

## Personalize Windows

Change the Desktop Background: Click the Start ■ button and click the Settings ② icon. Click Personalization and then use the options in the Background category to select a new background color or image.

**Pin a Program to the Taskbar:** With the program running, right-click it's icon on the taskbar and select **Pin to taskbar**.

#### Personalize Windows

Customize System Icons: Click the Start 
button and click the Settings 
con. Click
Personalization and then click Taskbar at
the left. If needed, scroll down and click Turn
system icons on or off. Toggle a system
icon on or off.

Move the Taskbar: Right-click the taskbar, if Lock the taskbar has a check mark next to it, click it to unlock the taskbar. Click and drag the taskbar to the top, bottom, or side of the screen.

Customize the Lock Screen: Click the Start

■ button and click the Settings ② icon. Click

Personalization and then click Lock screen

at the left. Here, select the desired

background, app status icons, and settings.

Customize Account Settings: Click the Start ■ button and click the Settings ② icon. Click Accounts and then click Sign-in options at the left. Modify your account settings here.

#### Maintain Your Computer

Check for Windows Updates: Click the Start ■ button and click the Settings ② icon. Click Update & Security and then click the Check for updates button.

Open the Task Manager: Right-click the Start ■ button and select Task Manager.
Or, press Ctrl + Shift + Esc. If an open task is no longer responding, select it here and click the End task button.

Improve Battery Life: Click the Battery status icon in the system tray and click Battery settings. Adjust the settings here to improve the battery life of your computer.

- Virus & threat protection periodically checks your computer for viruses and other malicious files.
- **Account protection** provides security for your account and sign-in.
- Firewall & network protection
   configures network firewalls for private and
   public networks, to keep your computer
   safe from network attacks.
- App & browser control is where you configure warnings for suspicious files, applications, and websites that you download and visit.
- Device performance & health keeps track of system, software, and driver updates, while monitoring storage space and battery life.
- Family options lets you set up parental controls for this computer, as well as connected devices.